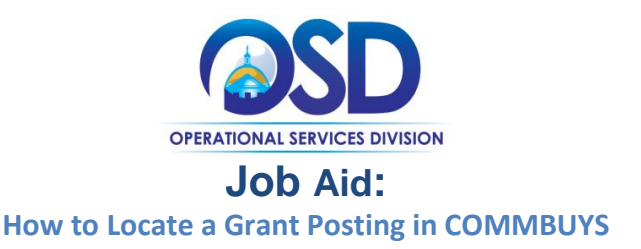

# **This Job Aid shows how to:**

- Locate a Grant Posting
- Access the related attachments for review

### **Of Special Note:**

All state agencies are subject to 815 CMR 2.00, State Grants, Federal Grant Awards, Federal Sub-grants and Subsidies as well as the Office of the Comptroller's policy on State Grants, Federal Sub-Grants, and Subsidies. Departments must use COMMBUYS to publicly post the availability of a discretionary Grant or Grant Program and publish the results of grantee selections. The use of COMMBUYS to receive electronic quotes for grant opportunities is optional; however, state agencies are encouraged to require grantees to register and submit quotes (applications) through COMMBUYS, which provides a central repository for receipt of electronic applications. As more grantees use COMMBUYS to identify grant opportunities, they will have a single location to apply for grants from multiple state agencies, resulting in efficiencies for both the grantees and the state agencies.

This job aid provides instructions for searching the COMMBUYS Market Center for potential grant opportunities from a public view. You do not have to be registered to navigate and download applications from the COMMBUYS system. However, if you find a grant opportunity of interest that requires online submission, you must register as a COMMBUYS vendor in order to create and submit a response. Many grant recipients are municipalities, who may already have a buyer account. A vendor account is required to respond. For questions concerning information required to set up a Vendor Profile in COMMBUYS, please consult your business office or legal department.

Use the **VENDOR** job aid **"NEW Vendor Registration"** for instructions on how to register in the COMMBUYS Market Center and use the **VENDOR** job aid **"Locate a Grant Posting and Create a Response"** to submit your grant application quote response.

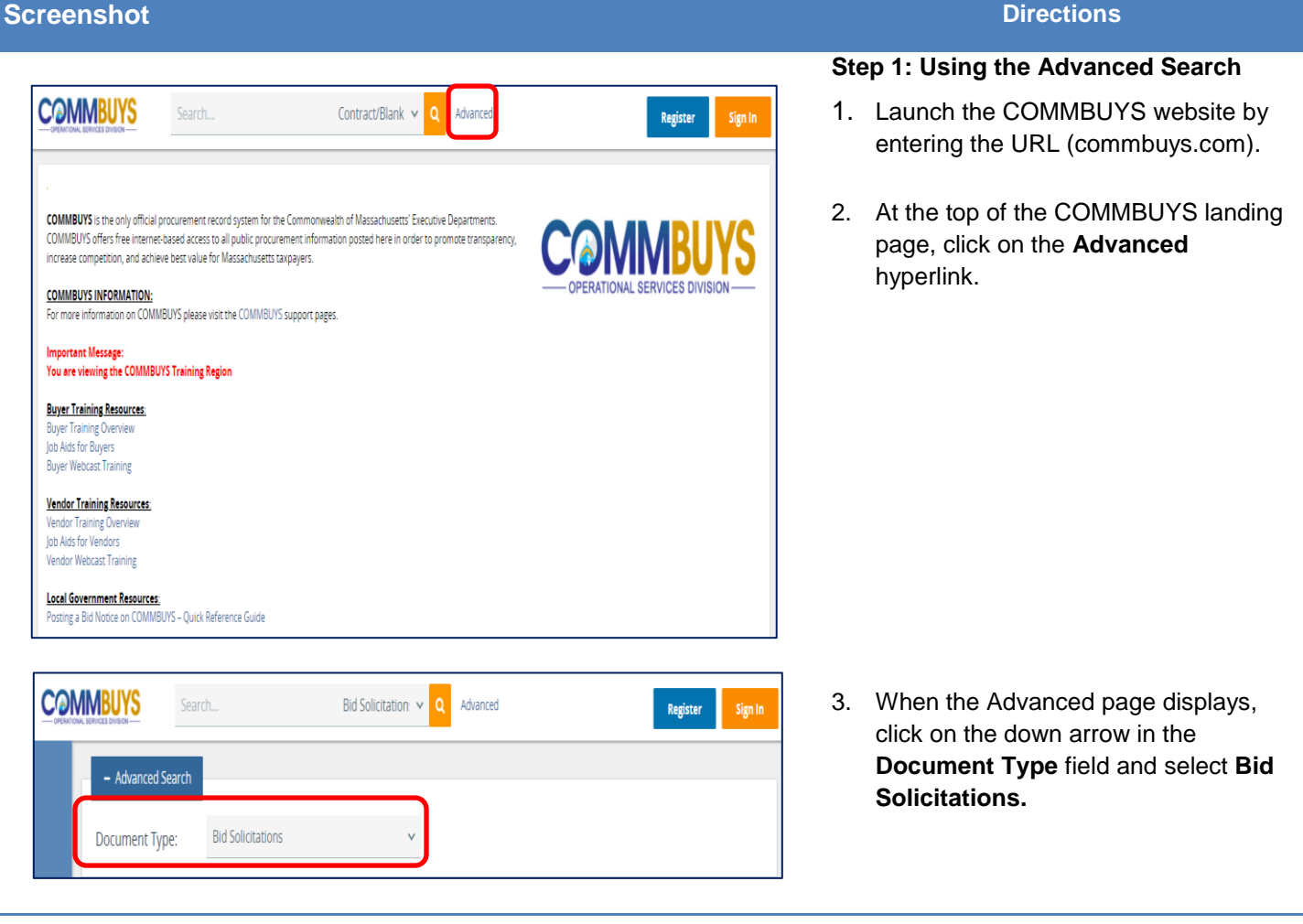

# **Screenshot Directions**

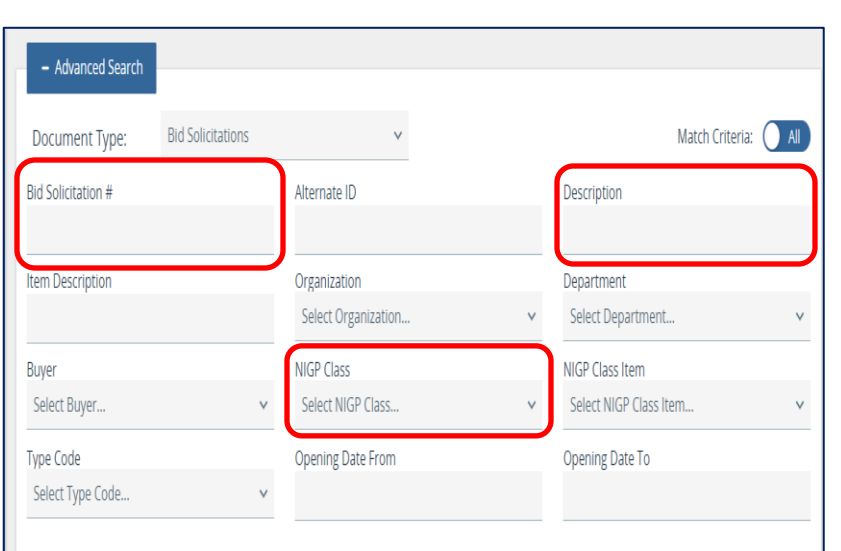

## **Step 2: Searching for Grants**

- 1. When the page redisplays, there are a number of ways to search for Grant Opportunities using the following fields:
- **Bid Solicitation #** Enter the **last four digits** of the bid number.
- **Description** Enter the word **grant** to search for grant opportunities that have used "grant" as part of their description.

**NOTE:** This may result in a high number of search results. If so, use with another search criterion to narrow down results.

• **NIGP Class -** Click on the down arrow in the **Select NIGP Class…** field then select the UNSPSC code **00-00 Grant Opportunity** from the dropdown menu.

**NOTE:** In COMMBUYS, the NIGP fields are used for UNSPSC Codes.

**NOTE:** There are several other search fields that may be used such as Organization, Department, Type Code, etc.

> 2. Once you have entered information into the search field(s), click on the **Search** button at the bottom of the page to process the search.

# **Screenshot Directions**

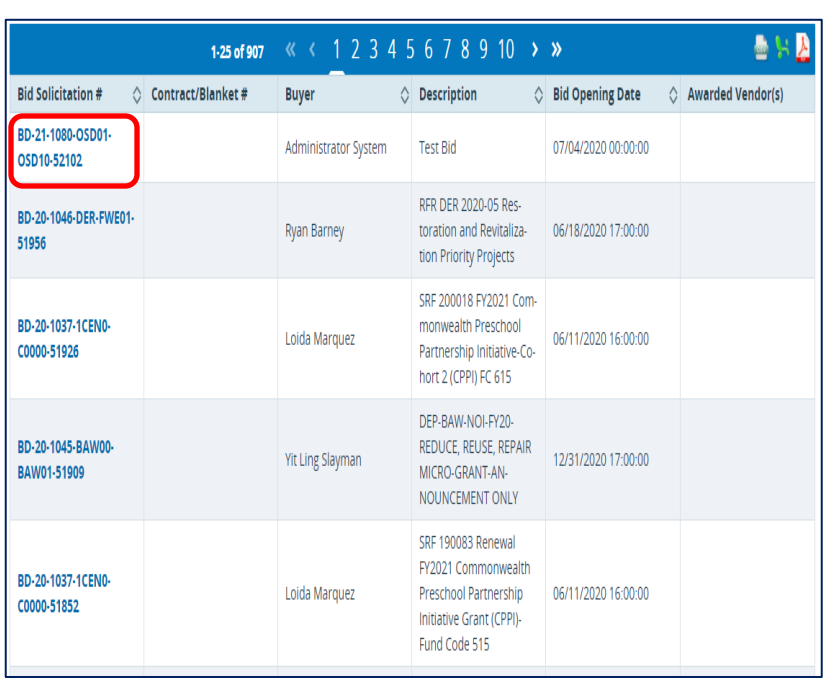

#### **Step 3: Selecting the Grant**

1. Select the desired grant in the **Bid Solicitation #** column by clicking on the blue hyperlink.

# **Step 4: Reviewing the Header Information**

1. In the **Allow Electronic Quote** field, if electronic response is indicated on the Header Information as "*Yes"* you are required to create and submit a response online.

> If "*No"* is indicated be sure to read the submission instructions included in the grant application attachment.

> **NOTE:** A COMMBUYS Vendor account is required to create and submit your grant quote response.

# **Step 5: Reviewing Item Information**

The bottom section of the document is Item Information.

Item information may provide the grantee with special instructions, restrictions, or information related to the grant application process. Be sure to read the posting in its entirety and follow the instructions.

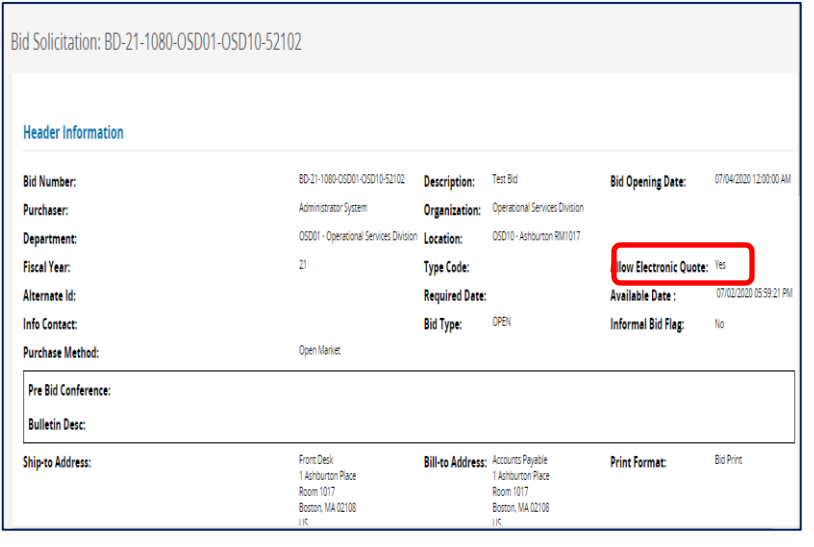

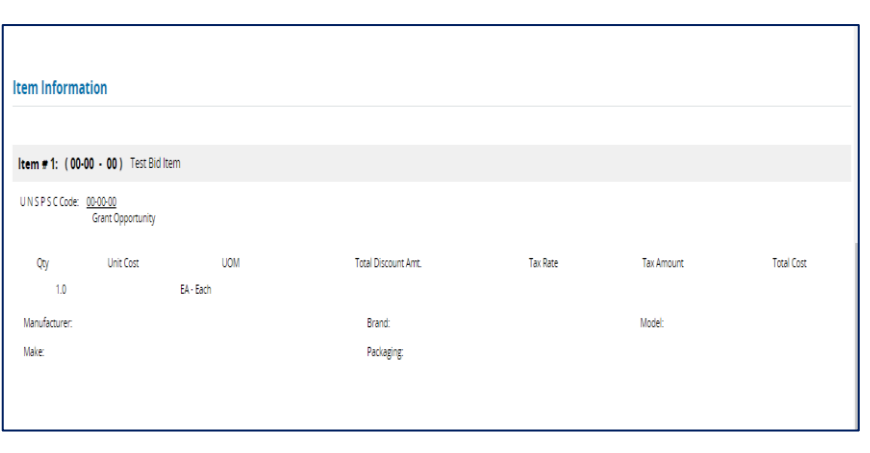

# **Screenshot Directions**

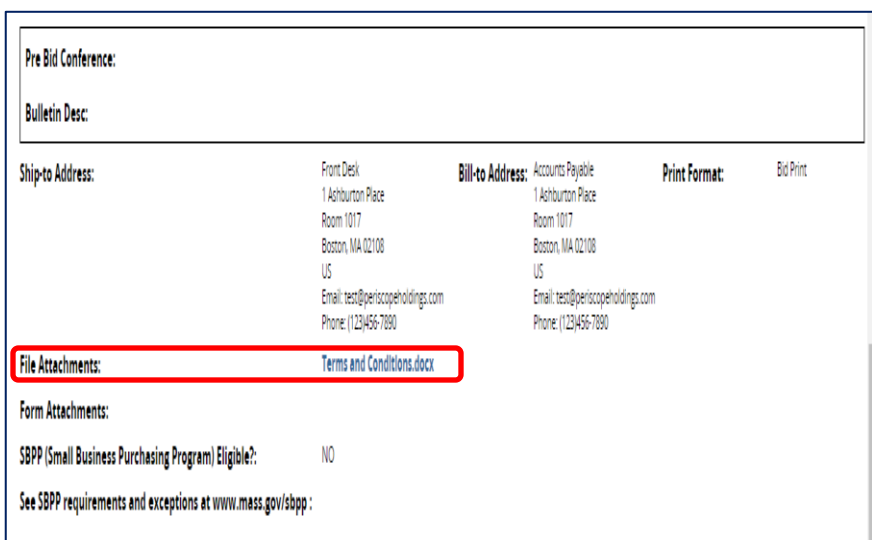

# **Step 6: Downloading Attachments**

Review the posting and download the attachments needed for your quote response from the middle section of the document.

Refer to the **VENDOR** job aid **"Locate a Grant Posting and Create a Response**" to submit your grant application quote response.